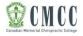

Thank you for your interest in the Canadian Memorial Chiropractic College. Before you can apply online, you first need to register with our careers site. You will need a valid email address to confirm registration. Once you have an account, you can add more information to your profile and add your cover letter/resume. If you encounter issues completing your application, please contact <u>hradmin@cmcc.ca</u>.

Step 1: Access the <u>https://careers.cmcc.ca</u> page.

**Step 2:** To create your CMCC profile, go to *Account* on the top right corner of the screen and click *Register* from the drop down menu.

| Secure 2                                                                                                    | Q L<br>Jobs Account                                      |
|----------------------------------------------------------------------------------------------------|----------------------------------------------------------|
| Welcome to the Canadian Memorial Chiropractic College Career Connector site.<br>CMCC employees have a commitment and dedication to the advancement of chiropractic that is second to none. We continue to seek talented, eager employees who make a positive differen<br>Apply today! | Login<br>Register<br>nce in living our when and mission. |
| Jobs<br>Applications are accepted for current postings only. For current job openings, plete see the list below. Please note that if a certain job posting is not listed here, it is no longer active.                                                                                |                                                          |
| Show 10 *<br>Job 🗘 Title 🗘 Closing Date                                                                                                    | ۵<br>۵                                                   |
| 18-A005 Marketing and Communications Coordinator, Contract (14 Months) Feb 25, 2018                                                                                                    | Details     Apply                                        |
| 18-A004     Special Events Coordinator     Feb 21, 2018       Displaying 1 to 2 of 2 Jobs                                                                                                    | C Details                                                |
| For full step-by-step instructions on how to create a profile and apply, please visit the careers page at www.cmcc.ca/about-cmcc/working-at-cmcc. Please email hradmin@cmcc.ca should you many you!                                                                                   | require technical assistance.                            |

**Step 3:** You will be redirected to the *Profile Registration* page. Enter your personal information for your profile and click *Register* at the bottom of the page. Fields marked with a red asterisk (\*) are required.

|                                                                 | Q<br>Jobs | L<br>Account |
|-----------------------------------------------------------------|-----------|--------------|
| Profile Registration Username* E-mail* Password*                |           |              |
| Confirm password *                                              |           |              |
| Password Policy<br>Password must be at least 6 characters long. |           |              |
| Given name "                                                    |           |              |
| Surname *                                                       |           |              |

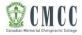

**Step 4:** Once you click **Register**, the system message below will appear. Please check your email and confirm registration.

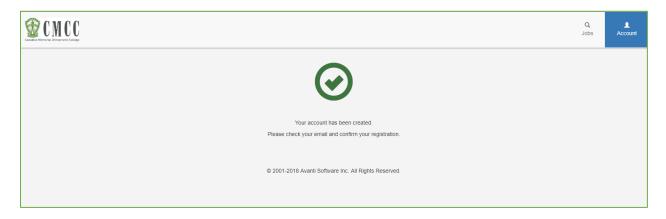

Step 5: From the body of the email sent to you from our automated system, click Confirm.

|           | hradmin@cmcc.ca<br>to me 🗉                                                                                                    | 10:25 AM (29 minutes ago) 🔆 🔺 🔹 |
|-----------|----------------------------------------------------------------------------------------------------|---------------------------------|
| $\langle$ | Thank you for registering your profile with the Canadian Memorial Chiropractic College. Your account has been created and must be activated within the next few minutes before on the Configure link below. Confirm This communication together with any attachments is for the exclusive and confidential use of the addressee(s). Any other distribution, use or reproduction without the sender's provide a variable of the addressee without making any copies. | · · ·                           |

**Step 6:** You will be re-directed to the CMCC Career Connector page indicating that your email has been confirmed. Select the hyperlink *Click here to Log in.* 

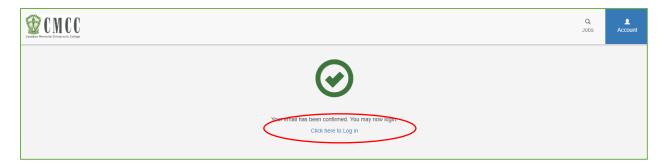

Step 7: Enter your Username and Password (created during registration) to log in to your CMCC account.

| 2   | Username           |                       |
|-----|--------------------|-----------------------|
|     | Password           |                       |
|     | Register           | Login                 |
| For | got your password? | Forgot your username? |

**Step 8**: Once you have logged in, you will be redirected to the *Jobs* screen. Click on your user account found on the top right corner of the screen and click *Profile* from the dropdown menu.

|                                |                                                                                              |                                                                                    | Q<br>Jobs TEST8APPLICANT                   |
|--------------------------------|----------------------------------------------------------------------------------------------|------------------------------------------------------------------------------------|--------------------------------------------|
| Welcome to the C               | Canadian Memorial Chiropractic College Career Connector site.                                |                                                                                    | Profile<br>Legout                          |
| CMCC employee:<br>Apply today! | s have a commitment and dedication to the advancement of chiropractic that is second to i    | none. We continue to seek talented, eager employees who make a positive di         | fference in living our vision and mission. |
| Jobs                           |                                                                                              |                                                                                    |                                            |
| Applications are               | accepted for current postings only. For current job openings, please see the list below. Ple | ase note that if a certain job posting is not listed here, it is no longer active. |                                            |
| Show 10 v                      |                                                                                              |                                                                                    | ٩                                          |
| Job                            | ∧ Title                                                                                      | ∧ Closing Date                                                                     | \$                                         |
| 18-A006                        | Business Intelligence Analyst                                                                | Mar 11, 2018                                                                       | Details     Apply                          |
| 18-A009                        | Curriculum Designer                                                                          | Mar 18, 2018                                                                       | Details     Apply                          |
| 18-A005                        | Marketing and Communications Coordinator, Contract (14 Months)                               | Mar 04, 2018                                                                       | Details     Apply                          |
| 18-A004                        | Special Events Coordinator                                                                   | Mar 04, 2018                                                                       | Details     Apply                          |
| 18-F008                        | X-Ray and Ultrasound Technologist                                                            | Mar 05, 2018                                                                       | Details     Apply                          |
| Displaying 1 to 5              | of 5 Jobs                                                                                    |                                                                                    | ec <b>1</b> >>                             |

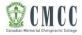

**Step 9:** Your *User Profile* page will appear, with a menu bar. Here, you can complete your profile by populating the *Education* and *Skills* menus.

| Canadian Memorial Direpractic College |                                          |                                                                                                    | Q<br>Jobs | L<br>TEST8APPLICANT |
|---------------------------------------|------------------------------------------|----------------------------------------------------------------------------------------------------|-----------|---------------------|
|                                       | User Profile                             |                                                                                                    |           |                     |
|                                       | Test Test8<br>Usemame: TEST8APPLICANT    | Personal Information The Canadian Memorial Chiropractic College (CMCC) is a privacy-conscious organization committed to protecting the privacy of our people and those who seek employment with us ('Job Candidate(s')' in accordance with the federal Personal                                                                                                    | -         |                     |
|                                       | Education     Skills     G' Applied Jobs | Information Protection and Electronic Documents Act (PIEDA) and other applicable laws. Intercondunct with the could relation information Protection and Electronic Documents Act (PIEDA) and other applicable laws. Interconduct relations information sets is careers website to collect personal information from users of the site and that in using the careers website to seek employment with us, I an agreeing to the collection, use and disclosure of that personal information.<br>E-mail * testBapplicant@gmail.com |           |                     |
|                                       | Change Password                          | Given Name * Test Surname *                                                                                                    | )         |                     |
|                                       |                                          | Test8                                                                                                    |           |                     |
|                                       |                                          | Address Line 1 *<br>6100 Lesile St.                                                                                                    |           |                     |

**Step 10:** Once you click on the *Education* menu item, you will be able to add your information. This menu allows you to insert, view and modify your education. To insert an entry, click *Add* and enter your information. Click *Save* to save your education information to your profile. To add multiple entries, repeat this step.

| ucation                                                                            | 1     |  |  |          |       |  |  | Add |  |
|------------------------------------------------------------------------------------|-------|--|--|----------|-------|--|--|-----|--|
| Click on the Add and Save buttons for all the education you would like to include. |       |  |  |          |       |  |  |     |  |
| Major                                                                              | Minor |  |  | Years of | Grade |  |  |     |  |

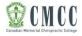

**Step 11:** You can now enter your skills information. The *Skills* menu allows you insert, view and modify your skills. To insert an entry, click *Add* and enter your information. Click *Save* to add this information to your profile. To add multiple entries, repeat this step.

| Click on the Add and Save buttons for all the skills you would | Id like to include.       |             |
|----------------------------------------------------------------|---------------------------|-------------|
| Skill Level Comments Status                                    | Qualify Date Renewed Date | Expiry Date |

**Step 12:** To modify or delete an entry that you have made in your profile, navigate to the *Education* or *Skills* menu and click on the *Modify* or *Delete* icons, whichever is applicable.

| CANCEL CALLER |                                        |                        |                                     |            |                   |                     |                 |                 |                | <b>)</b><br>bs | L<br>TEST8APPLICANT |
|---------------|----------------------------------------|------------------------|-------------------------------------|------------|-------------------|---------------------|-----------------|-----------------|----------------|----------------|---------------------|
|               | User Profile                           |                        |                                     |            |                   |                     |                 |                 |                |                |                     |
|               | Test Test8<br>Username: TESTBAPPLICANT | Skills<br>Click on the | Add and Save buttons for all the sk | lls you w  | ould like to incl | lude.               |                 |                 | Add            |                |                     |
|               | Education                              |                        | Skill<br>Business administration    | Level<br>0 | Comments          | Status<br>Completed | Qualify<br>Date | Renewed<br>Date | Expiry<br>Date |                |                     |
|               | C Applied Jobs                         | Displaying 1           | experience                          |            |                   |                     | 2010            | 2010            |                |                |                     |
|               |                                        |                        |                                     |            |                   |                     |                 |                 |                |                |                     |

**Step 13:** You can now apply to the current postings. Click on *Jobs* in the top right corner of the screen. To display the details of the job, click on the *Details* icon or click on the link corresponding to the *Title* of the job posting.

| CARGEN MENUEL DISPUTCION                                                                                                    | Q<br>Jobs Account                                   |
|----------------------------------------------------------------------------------------------------|-----------------------------------------------------|
| Welcome to the Canadian Memorial Chiropractic College Career Connector site.<br>CMCC employees have a commitment and dedication to the advancement of chiropractic that is second to none. We continue to seek talented, eager employees who make a po<br>Apply today! | sitive difference in living our vision and mission. |
| Jobs                                                                                                    |                                                     |
| Applications are accepted for current postings only. For current job openings, please see the list below. Please note that if a certain job posting is not listed here, it is no longer                                                                                | active.                                             |

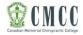

Step 14: Once you have read through the job posting, click Apply found on the bottom section of the page.

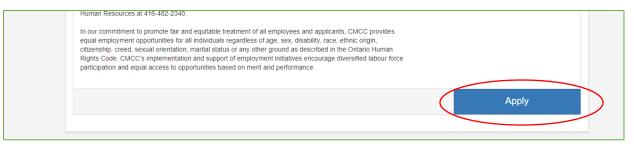

Step 15: You will be redirected to the *Availability/Resume* section of your profile. Click *Availability* and enter your information using the dropdown and date calendar. Once you complete that step, upload your *Resume* and *Cover* letter using the buttons provided. <u>Note:</u> Uploading your documents is a required step of the submission process. Scroll further down the page. From the dropdown menu beside *How did you hear about us?* please select the applicable recruitment source option. To apply for the job, click *Submit Application*.

|                        |                                                                        | Q<br>Jobs       | L<br>TEST8APPLICANT |
|------------------------|------------------------------------------------------------------------|-----------------|---------------------|
| Location: Toronto      |                                                                        |                 |                     |
| L Personal Information | Availability                                                           | *               |                     |
| ₽ Education            |                                                                        |                 |                     |
| 🗶 Skill                | AVailability     Date Available     Four weeks notice required     v   |                 | >                   |
|                        |                                                                        |                 | -                   |
| Resume                 |                                                                        |                 |                     |
|                        | Resume and Cover Letter (*Required)                                    |                 |                     |
|                        | Prease upload your resume/CV and cover letter using the buttons below. |                 |                     |
|                        | Upload Resume<br>Choose File No file chosen                            | - 1             |                     |
|                        | Upload Cover Letter                                                    |                 |                     |
|                        | Chaose File No file chosen                                             | - 1             |                     |
|                        | Upload Other Document (Certificates, Publications)                     |                 |                     |
|                        | Choose File No file chose                                              | *               |                     |
|                        | Subr                                                                   | nit Application |                     |
|                        |                                                                        |                 |                     |

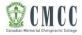

**Step 16:** You will immediately receive an on-screen notification message confirming the successful receipt of your application.

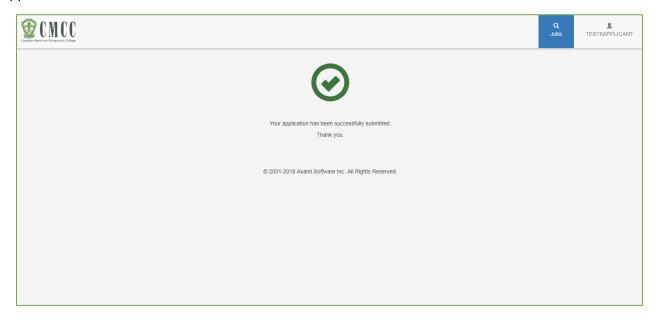

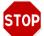

Last updated: March 2018, Version ID: 1.1